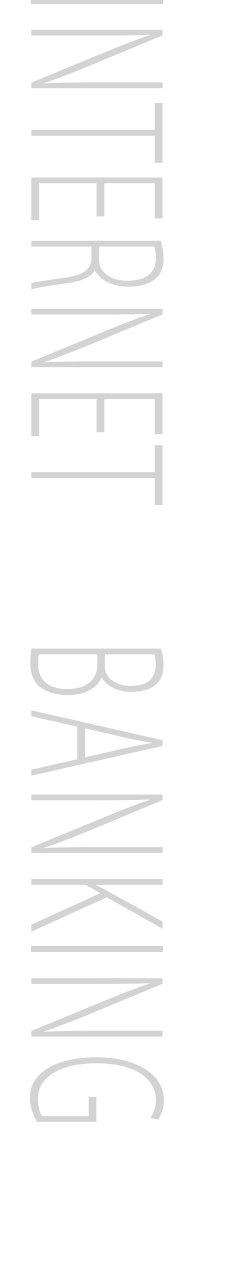

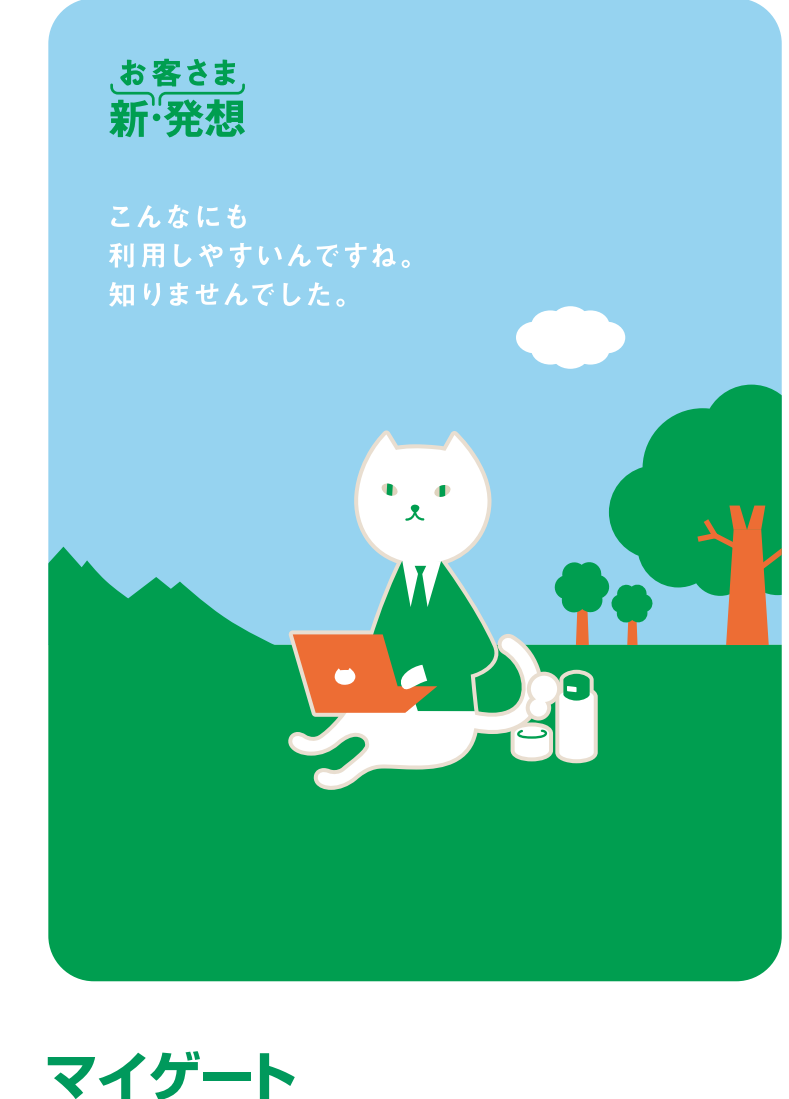

#### ホームページURL

ホームページに「Q&A(よくあるご質問)」をご用意しております。ご不明な点がございます場合はQ&A中の お問合せフォームをご利用ください。

リそな銀行 https://www.resonabank.co.jp/ 埼玉リそな銀行 https://www.saitamaresona.co.jp/ 関西みらい銀行 https://www.kansaimiraibank.co.jp/

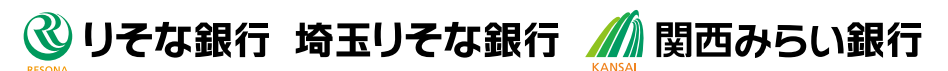

2024年5月13日現在 31-405-89-10 2024.5 W

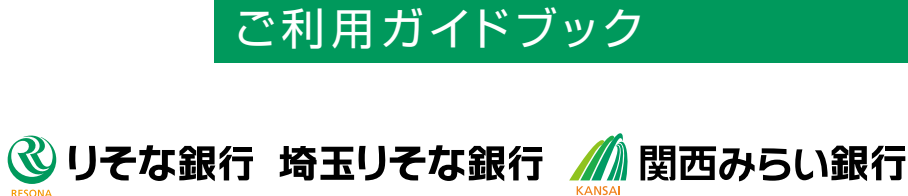

インターネットバンキング

# **ごあいさつ** 19そなグループ「マイゲート」

平素よりお引立ていただきまして誠にありがとうござ います。

「マイゲート」は、お客さまとりそなグループをインター ネットでつなぐサービスです。

残高照会や投資信託、外貨預金などのお取引きをご提 供し、いつでも使える、いつでもつながることができ る、お客さまに身近なサービスを目指して参ります。 どうぞご期待ください。

なお、「マイゲート」をご利用いただくためには、お客さまのパソコ ンやスマートフォンがインターネットに接続できる状態にあり、正 常に動作している必要があります。お客さま固有の環境などによ り、弊社のサポートではお応えしかねる場合もございますので、あ らかじめご了承くださいますようお願い申し上げます。

※お使いの端末によってご利用いただけるサービスが異なります。

# CONTENT S

#### P3

### 2 **サービス内容のご案内**

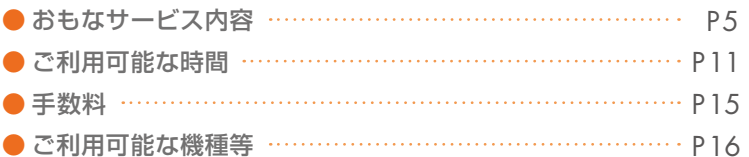

P17 3 **セキュリティについて**

### 4 **初期設定方法**

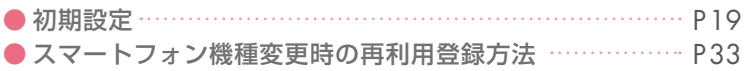

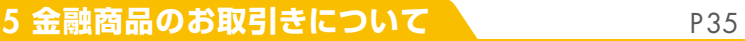

**1 ご存じですか?マイゲート**

# Resona Group.

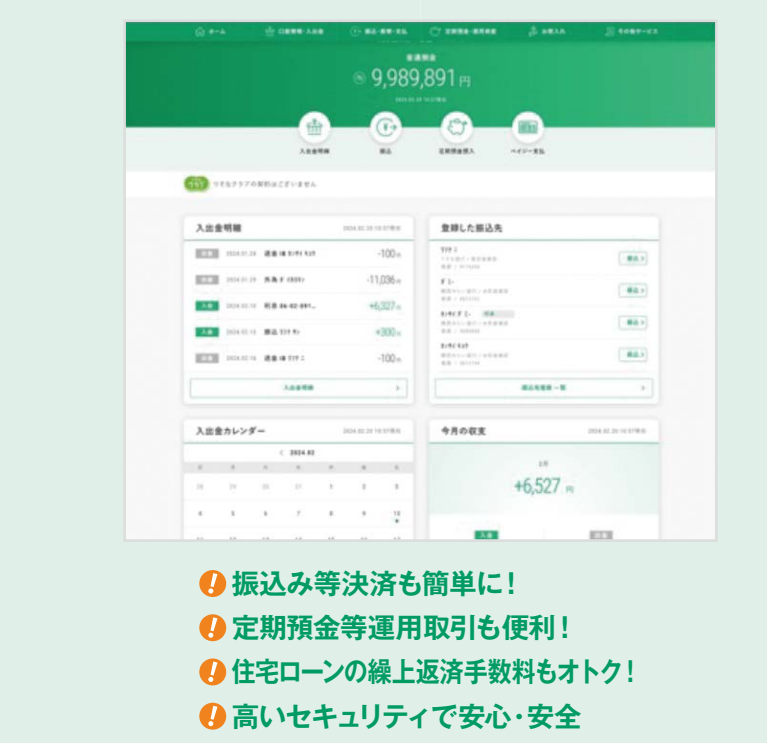

### **24時間365日※いつでも使える、いつでもつながる。 もっと便利にりそなグループを活用しよう。**

※システムメンテナンスにより、一部ご利用できない時間帯がございます。

●キャッシュカードをお持ちで住所変更のないお客さまは、当社ホームページ からお申込みいただけます。 ※毎月第2土曜23:00~翌日8:00はお申込みできません。

### **マイゲートの上手な活用方法**

J.

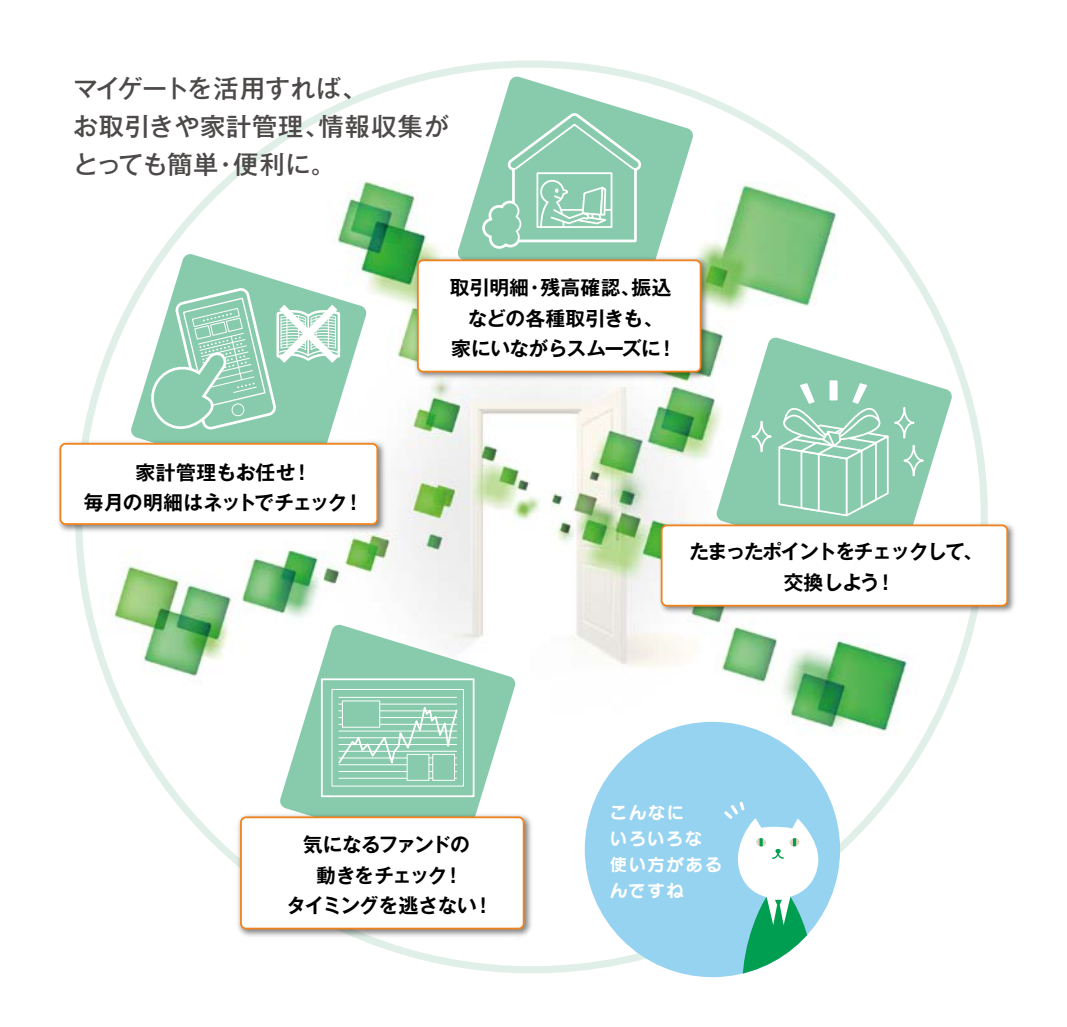

a.

# **2 サービス内容のご案内**

### **おもなサービス内容**

当日付けのお取引等、時間の制約がございますのでご注意ください。 詳しくは、11ページの「ご利用可能な時間」をご覧ください。

### **【取引・照会機能】**

### **● 普通預金・当座預金・貯蓄預金**※関西みらい銀行では当座預金のお取扱いはございません

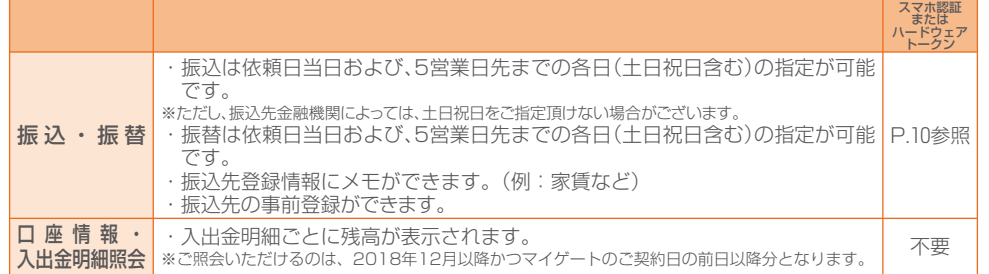

### **● 定期預金・積立式定期預金**

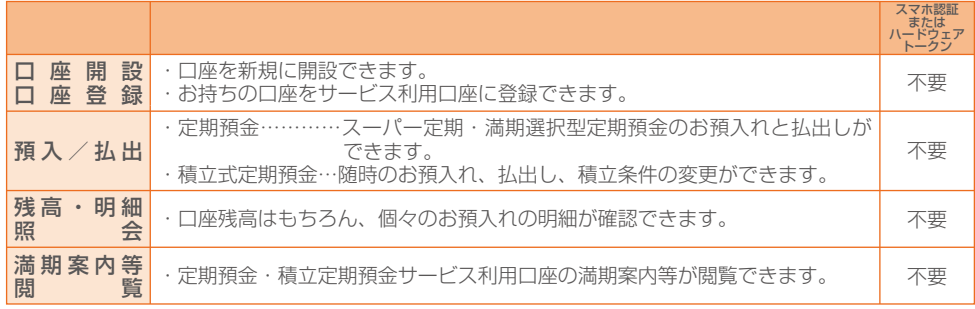

### **● 外貨普通預金・外貨定期預金**

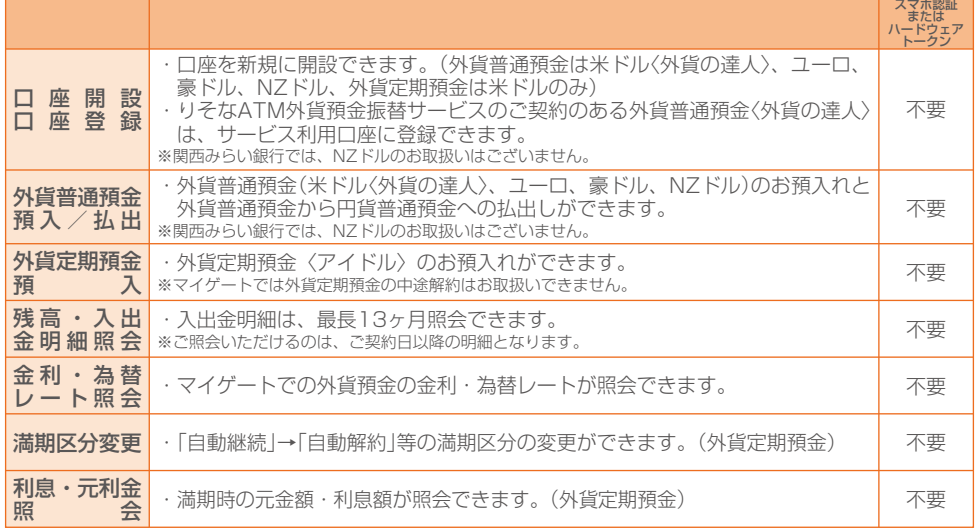

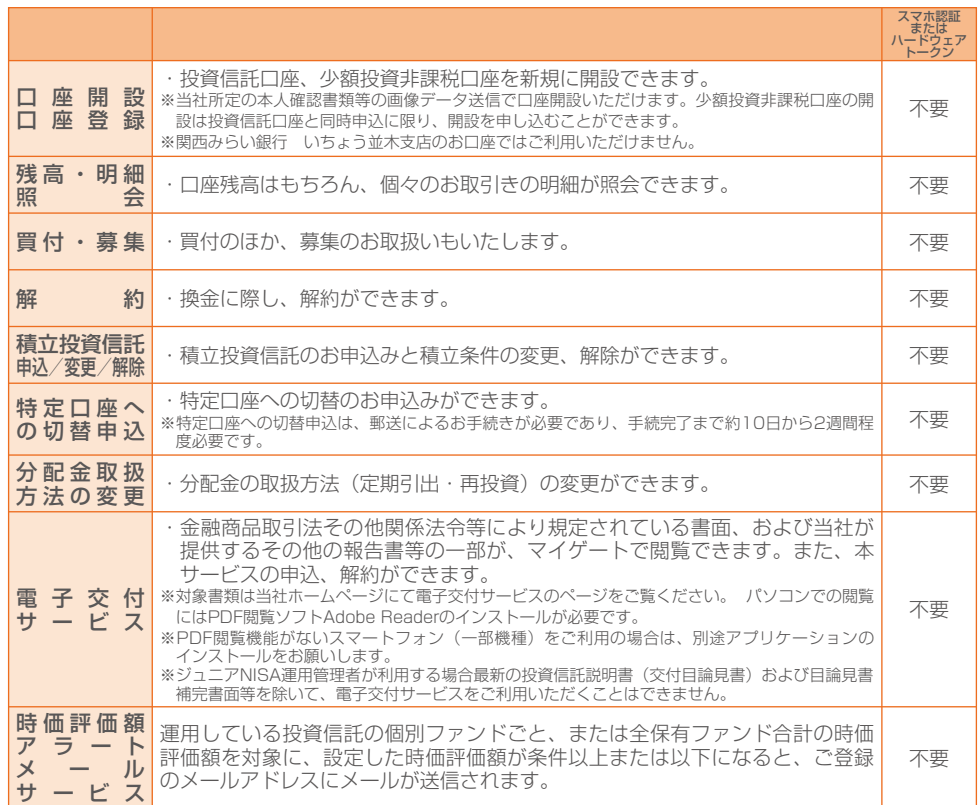

### **● ファンドラップ**

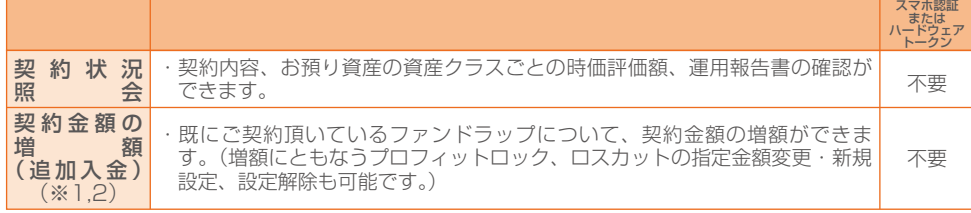

※1:お申込日から起算して4営業日目以降、1ヶ月後の応当日(ただし、当該日が銀行の休業日である場合には、当該日の前営業日と します。)までの日付を入金期日としてご指定いただき、入金期日の翌営業日に契約金額を指定預金口座から引落しいたします。

※2:増額とあわせて基本方針を変更したい場合や増額以外の契約変更、またファンドラップの新規契約、解除についてはお取引店の 窓口にお申し出ください。

### **● 投資信託 ● 個人向け国債**

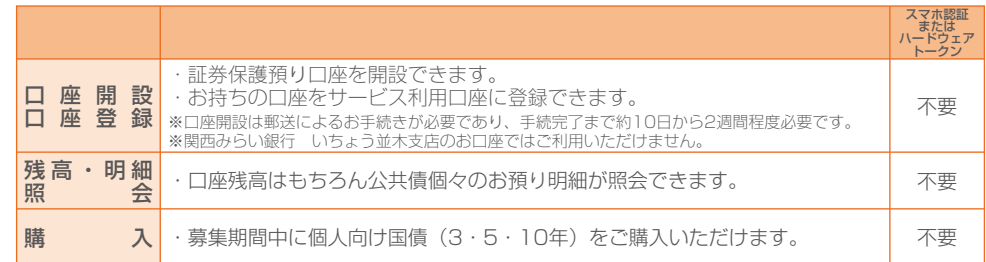

個人向け国債以外の公共債はご購入できません。<br>中途換金は弊社窓口でのお取扱いとなります。マル優・マル特はお取扱いできません。<br>購入は、マイゲートでの募集期間中のみ取扱います。

マイゲートでの募集期間は店頭より1営業日早く終了します。個人向け国債のご購入取引は資金の引落しをもって成立します。

### **● カードローン**

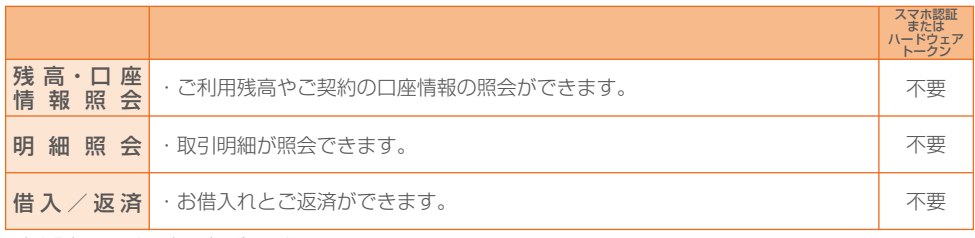

一部お取扱いできない商品がございます。

### ● 住宅ローン、その他のローン

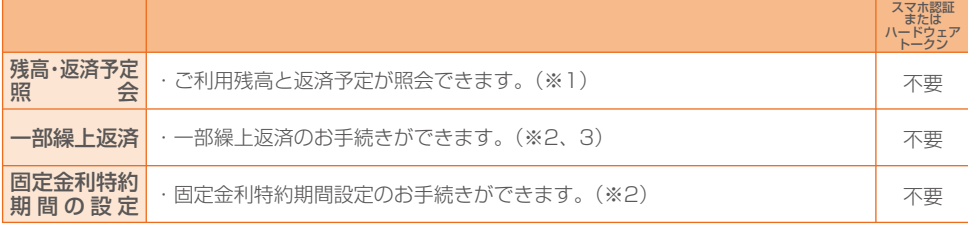

※1:返済予定の表示は最長2年分です。

ただし、変動金利型ローンの場合は次回金利変更時までの返済予定を表示します。 ※2:一部お取扱いできない商品や借入状況によってお取扱いできない場合がございます。

……。<br>※3:全額繰上返済のお取扱いはできません。

### ● その他のサービス

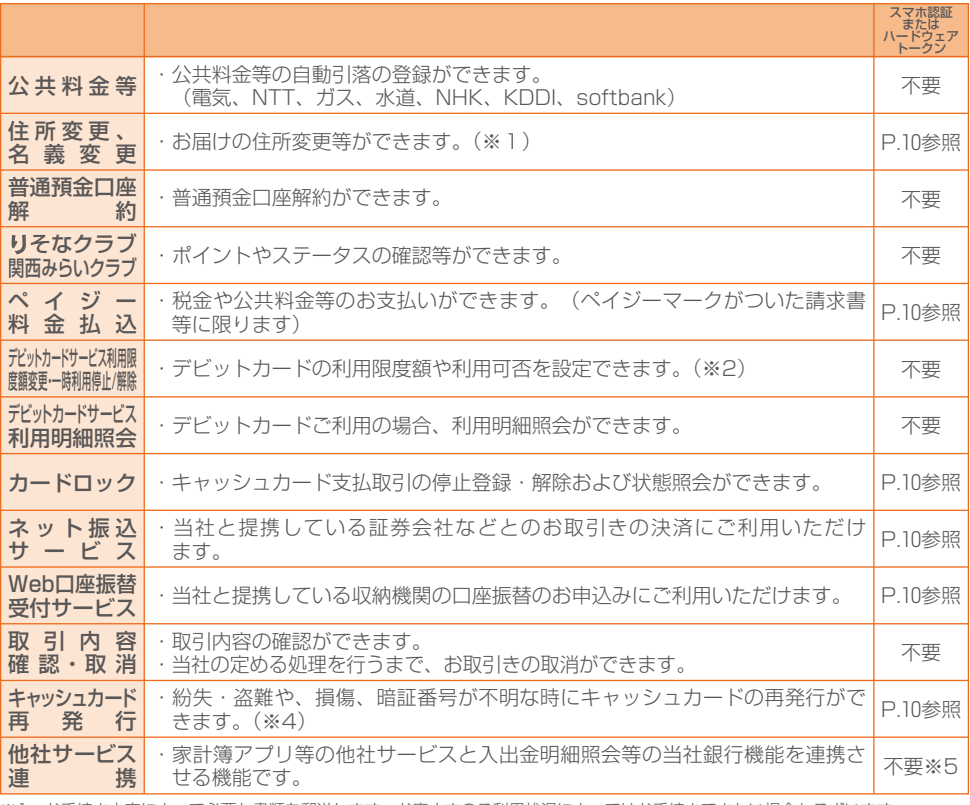

※1:お手続き内容によって必要な書類を郵送します。お客さまのご利用状況によってはお手続きできない場合もございます。

※2:りそなデビットカード(Visa)が対象となります。

※3:一部の収納機関ではスマホ認証またはハードウェアトークンのご利用が必要です。

※4:マイゲート(インターネットバンキングサービス)のサービス利用口座として登録されており、普通預金または貯蓄預金につい て発行したキャッシュカード、りそなデビットカードの再発行手続きが可能です。クレジット一体型カードや新規取扱いを中止 しているカード等、カードの種類やお取引状況によってお取扱いできない場合がございます。

※5:お手続き内容によっては、スマホ認証またはハードウェアトークンのご利用が必要な場合がございます。

### **● お申込み・変更**

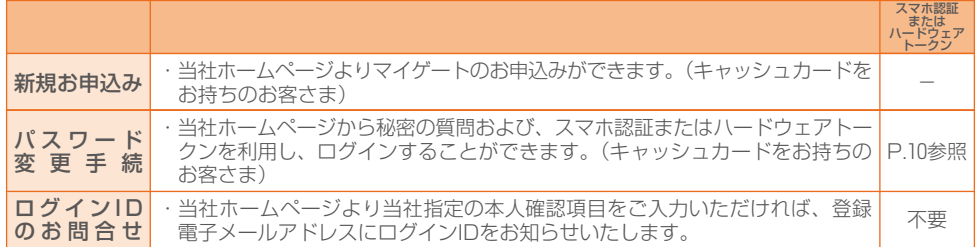

### **利用限度額**

- 振 込:1指定日につきご登録いただいた振込限度額以内。限度額は上限1,000万円で設定可能 (初期値は10万円、口座単位)
	- ※ペイジー料金払込、ネット振込サービス、請求書・納品書支払い(PayB・eL-QR) と合算
- 外貨預金:1指定日につき各通貨毎に10万米ドル相当額未満

投資信託:1ファンド1指定日5億円以内(購入)

### **振替相手口座について**

定期預金・積立式定期預金・外貨預金・個人向け国債、投資信託のサービス利用口座登録には、振 替相手の普通預金が「マイゲート」にご登録されていることが必要です。

新規口座開設した定期預金・積立式定期預金・外貨預金・個人向け国債の場合、通帳は発行しません。

### **投資信託・外貨預金・個人向け国債のお取引きについて**

お客さまに各商品のリスクや手数料についてご理解いただくために35ページ「金融商品のお取引 きについて」をご参照ください。

### **お取引内容別「スマホ認証またはハードウェアトークン」の必要有無について**

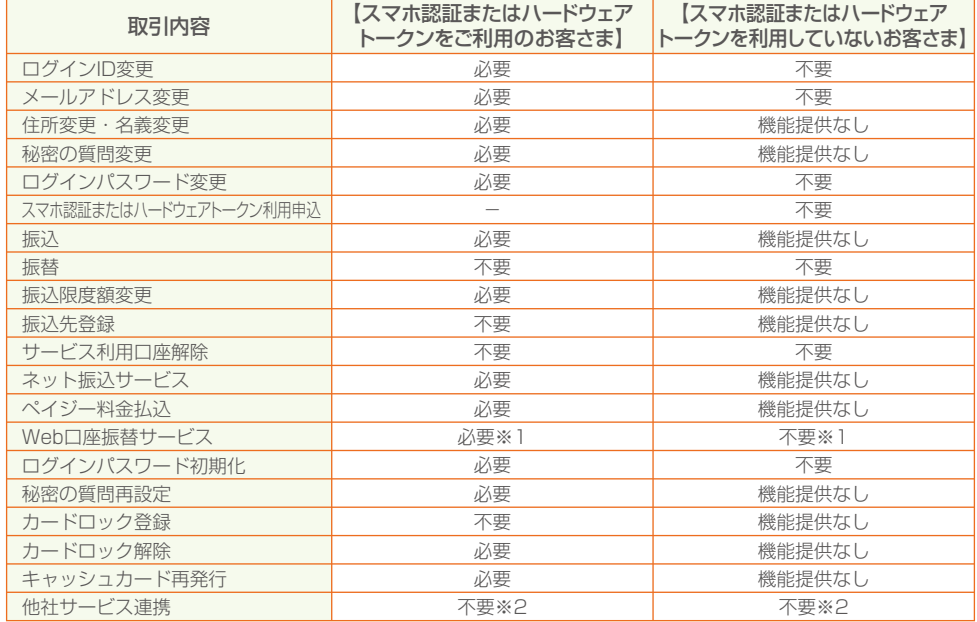

※1:一部の収納機関ではスマホ認証またはハードウェアトークンのご利用が必要です。

※2:お手続き内容により、スマホ認証またはハードウェアトークンのご利用が必要な場合がございます。

上記以外で、スマホ認証またはハードウェアトークンを使用することはありません。

## **ご利用可能な時間**

原則24時間ご利用いただけます。当日扱いや口座登録の反映の時間は下記の通りとなります。

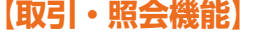

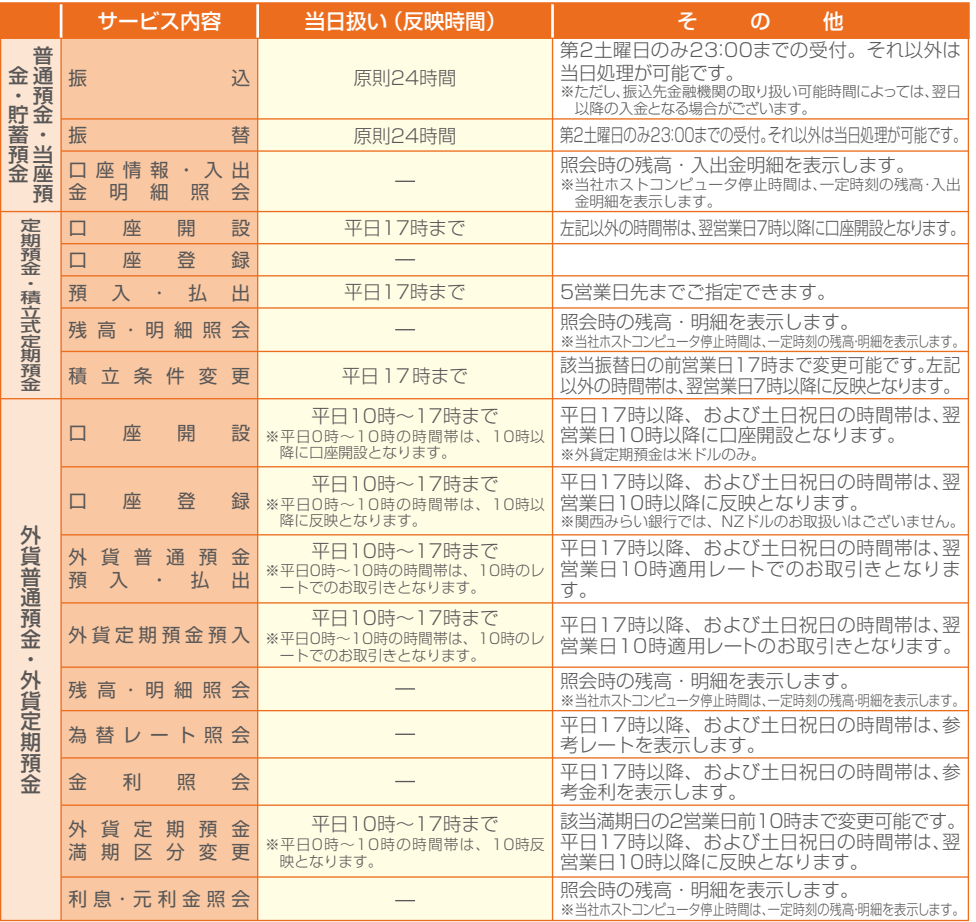

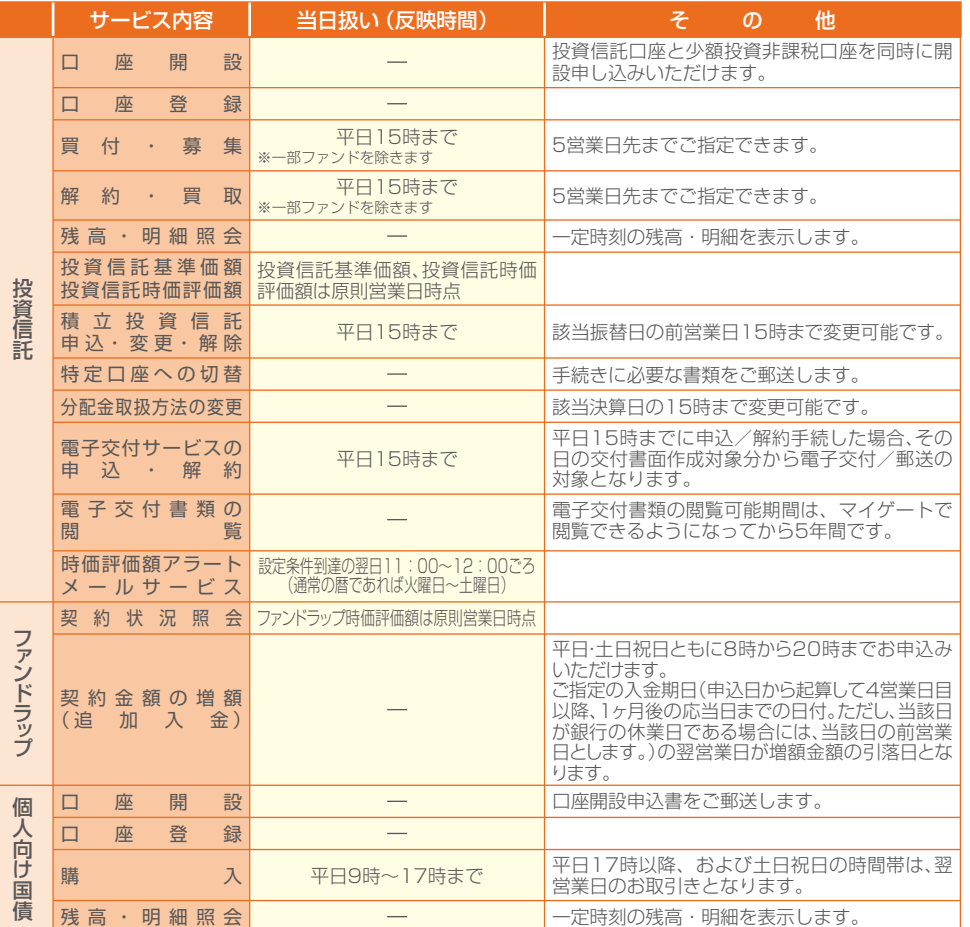

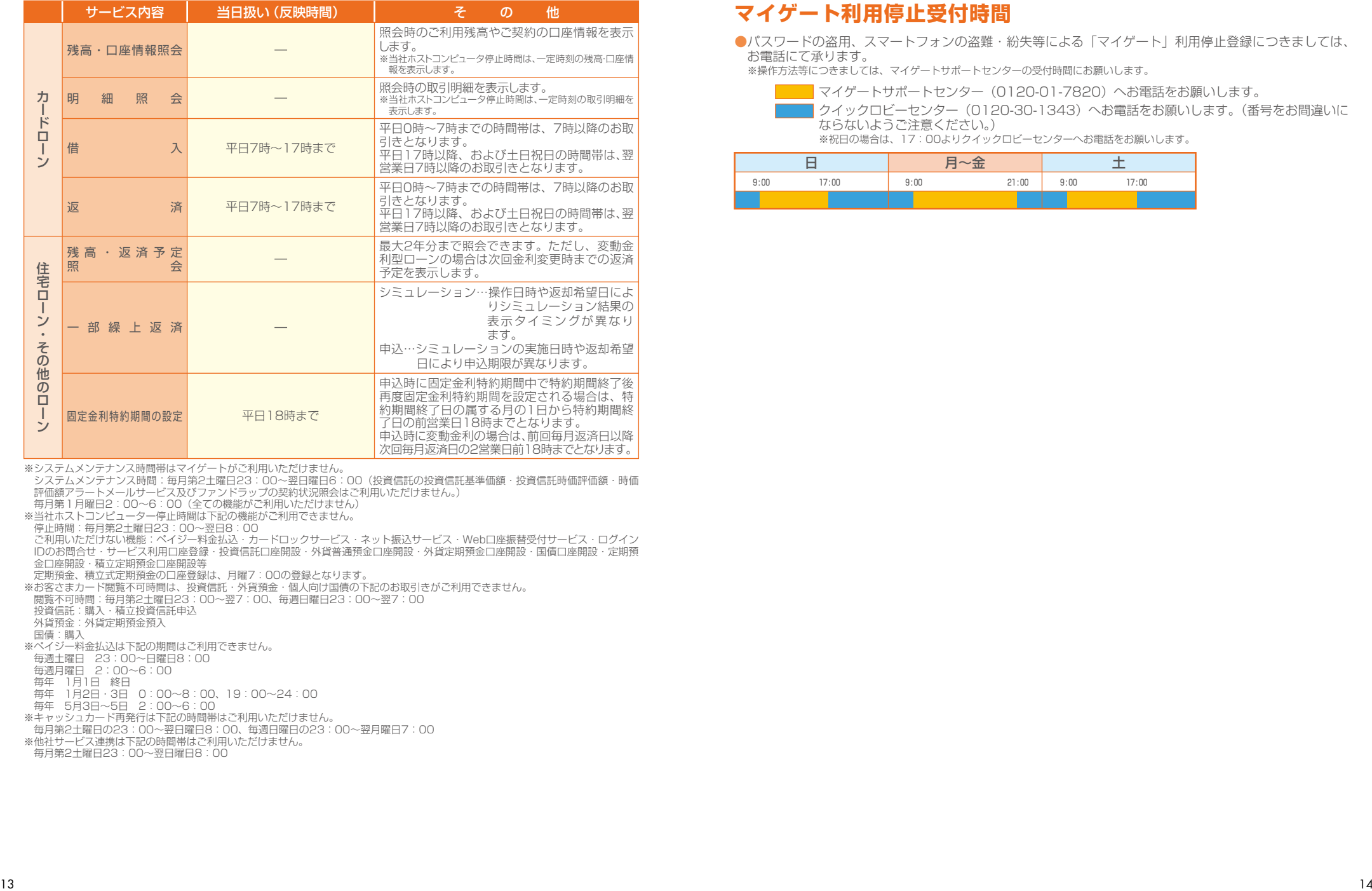

※システムメンテナンス時間帯はマイゲートがご利用いただけません。

システムメンテナンス時間:毎月第2土曜日23:00~翌日曜日6:00(投資信託の投資信託基準価額・投資信託時価評価額・時価 評価額アラートメールサービス及びファンドラップの契約状況照会はご利用いただけません。)

毎月第1月曜日2:00~6:00(全ての機能がご利用いただけません)

※当社ホストコンピューター停止時間は下記の機能がご利用できません。

停止時間:毎月第2土曜日23:00~翌日8:00

ご利用いただけない機能:ペイジー料金払込・カードロックサービス・ネット振込サービス・Web口座振替受付サービス・ログイン IDのお問合せ・サービス利用口座登録・投資信託口座開設・外貨普通預金口座開設・外貨定期預金口座開設・国債口座開設・定期預 - 1999519日と - ク - ヒストサカロ生金器<br>金口座開設・積立定期預金口座開設等

定期預金、積立式定期預金の口座登録は、月曜7:00の登録となります。

※お客さまカード閲覧不可時間は、投資信託・外貨預金・個人向け国債の下記のお取引きがご利用できません。 閲覧不可時間:毎月第2土曜日23:00~翌7:00、毎週日曜日23:00~翌7:00 投資信託:購入・積立投資信託申込 外貨預金:外貨定期預金預入 国債:購入

※ペイジー料金払込は下記の期間はご利用できません。

毎週土曜日 23:00~日曜日8:00 毎週月曜日 2:00~6:00

毎年 1月1日 終日

毎年 1月2日・3日 0:00~8:00、19:00~24:00 毎年 5月3日~5日 2:00~6:00

※キャッシュカード再発行は下記の時間帯はご利用いただけません。

 毎月第2土曜日の23:00~翌日曜日8:00、毎週日曜日の23:00~翌月曜日7:00 ※他社サービス連携は下記の時間帯はご利用いただけません。

### **マイゲート利用停止受付時間**

●パスワードの盗用、スマートフォンの盗難・紛失等による「マイゲート」利用停止登録につきましては、 お電話にて承ります。

※操作方法等につきましては、マイゲートサポートセンターの受付時間にお願いします。

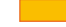

■■マイゲートサポートセンター (0120-01-7820) へお電話をお願いします。

クイックロビーセンター(0120-30-1343)へお電話をお願いします。(番号をお間違いに ならないようご注意ください。)

。<br>※祝日の場合は、17:00よりクイックロビーセンターへお電話をお願いします。

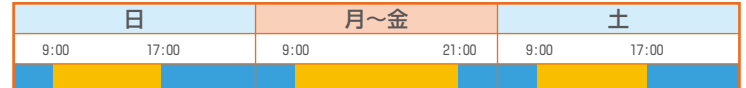

### **手数料**

#### (2024年5月13日現在・消費税等込み)

#### 1.マイゲートご利用手数料は無料です。

※インターネット利用時の通信料などはお客さまのご負担となります。

- ※利用手数料を変更する場合があります。利用手数料以外の本サービスに係る手数料についても、 新設あるいは改定する場合がございます。
- ※ハードウェアトークンは新規・紛失・再発行・切替時に発行手数料1,650円(税込)がかかります。 ただし、旧型ハードウェアトークンを使用している場合、新型ハードウェアトークンへの切替は無料です。

#### 2.振込手数料はりそなグループの銀行宛なら無料です。

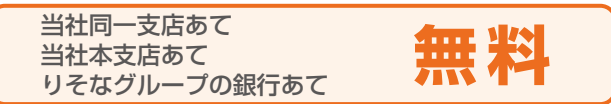

#### **振込手数料**(1件あたり、消費税等込み)

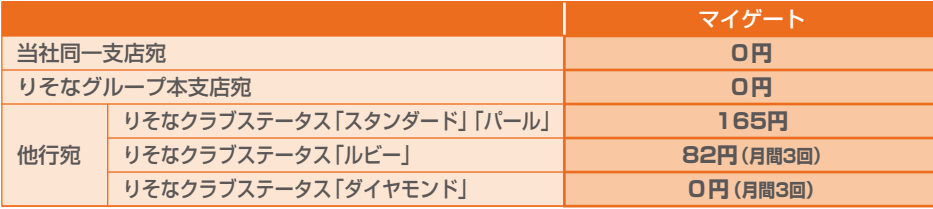

※りそなグループの銀行とは、りそな銀行、埼玉りそな銀行、関西みらい銀行、みなと銀行をさします。 ※関西みらい銀行は関西みらいクラブポイントとなります。

#### 3.住宅ローン・その他のローンの手数料は無料です。

#### **○一部繰上返済手数料**

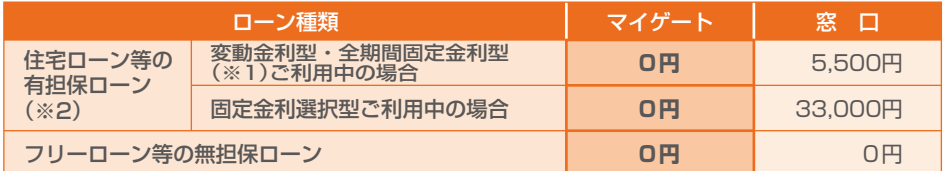

#### 【関西みらい銀行の場合】

(※1)全期間固定金利は、《窓口扱い》33,000円となります。 (※2)一部《窓口扱い》手数料が0円となるものがあります。

#### りそな銀行・埼玉りそな銀行

りそな保証株式会社または大和ギャランティ株式会社保証付ローンで、お借入当初に、保証料 を一括してお支払いされたお客さまが繰上返済を行う場合、保証会社所定の計算方法により保 証料を返戻いたします(以下「戻し保証料」)。「戻し保証料」からは、所定の振込手数料が差 し引かれます。原則として、一部繰上返済をされた月の翌月15日(銀行休業日の場合は翌営業 日)に振込を予定しています。

#### 関西みらい銀行

住宅ローンの一部繰上返済に伴う、戻し保証料については、各保証会社所定の計算方法により ます。保証料上乗せ型住宅ローンをご利用の場合は、保証会社所定の事務手数料が必要となる 場合がありますので、あらかじめご了承ください。 ※詳しくはお取引店にお問合せください。

#### **○固定金利特約期間の設定**

#### りそな銀行・埼玉りそな銀行

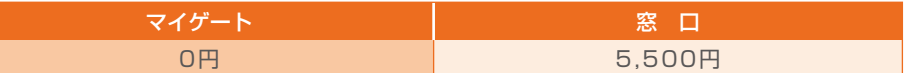

関西みらい銀行

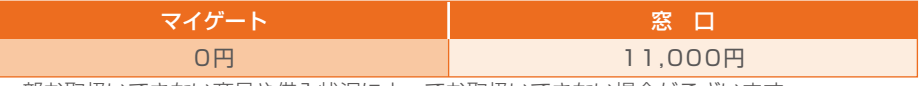

※一部お取扱いできない商品や借入状況によってお取扱いできない場合がございます。

### 4.キャッシュカード再発行

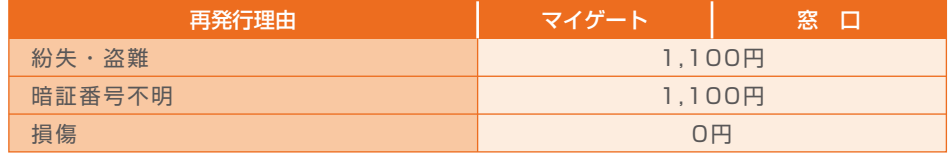

### **ご利用可能な機種等**

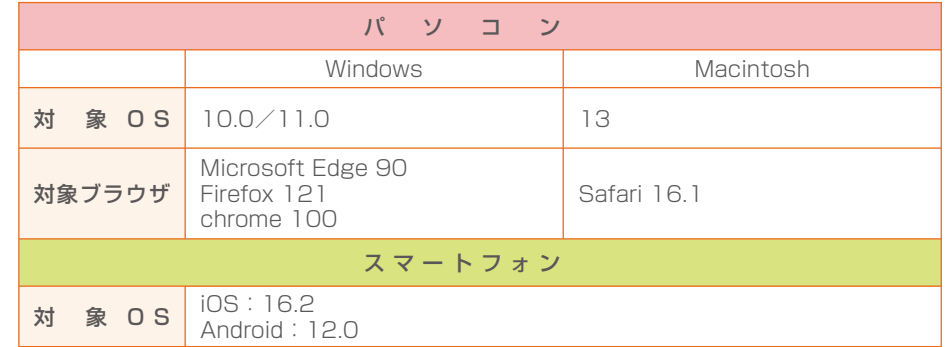

※ブラウザや端末等または利用環境の設定により、画面の一部が表示されない場合や、利用に制 限がある場合があります。

### **ご利用いただける方**

りそな銀行・埼玉りそな銀行に普通預金または当座預金、関西みらい銀行に普通 預金があり、電子メールアドレスをお持ちで、日本国内にお住まいの個人の方。

※事業用でお使いの口座、法人並びに任意団体名義の口座、公営競技電話投票口座、入金専用口座は ご利用いただけません。(関西みらい銀行では、公営競技電話投票口座、入金専用口座のお取扱い はございません。)

※海外からのご利用は、十分なサポートが行えないため、お勧めできません。

# **3 セキュリティについて**

りそなグループではインターネットでのサービス提供にあたり、お客さまの情報を 保護するためのセキュリティ対策を最優先事項と考えて取組んでおります。

#### **1 セキュリティツール**

(1)「スマホ認証またはハードウェアトークン」を使用

お振込みやパスワード変更などの操作では、スマホ認証またはハードウェアトークンをご利用 いただきます。スマホ認証はグループアプリにて内容を確認後、承認操作をしていただきま す。またハードウェアトークンはトークンに表示される1回限りの数字をパスワードとしてご入 力いただきます。万が一、ログインパスワードが盗難にあった場合も不正振込などの被害防 止の有効な手段となります。

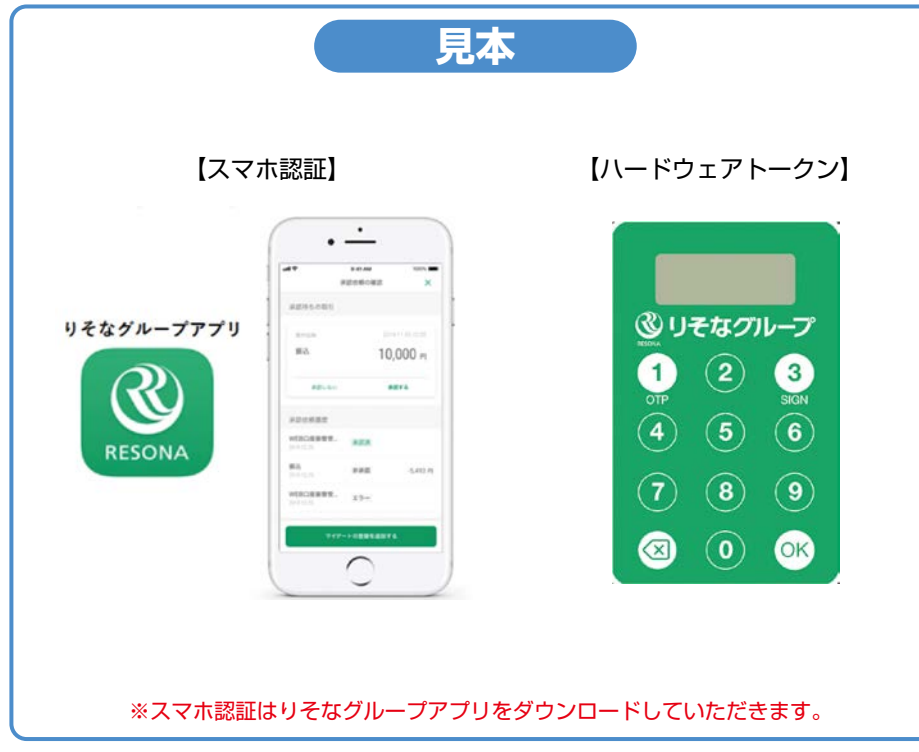

お振込みやパスワード変更などの操作では、スマホ認証またはハードウェア トークンをご利用いただきます。

### (2) 不正なアクセスに備えて秘密の質問と答えを設定

お客さまがマイゲートにアクセスされるパソコン環境やネットワークなどを分析し、通常と異なる アクセスがあった場合に、お客さまご本人からのアクセスであることを秘密の質問と回答で確 認します。秘密の質問と回答は初期設定の際に3種類お客さまご自身で登録していただきます。

(3) セキュリティ対策ツール「SaAT Netizen」を提供

当社では、パソコンセキュリティサービス「SaAT Netizen」を無償で提供しております。「SaAT Netizen」を起動すると、お客さまのパソコンを監視し、ウイルスやスパイウェアなどによる不 穏な動きがあった場合、検知・駆除・遮断します。マイゲートご利用の際には「SaAT Netizen」 をご活用ください。詳しくはホームページをご確認ください。

その他ツール

○ソフトウェアキーボード提供 ○振込限度額設定

○取引確認メールの送信

### **! お客さまへお願い**

ログインID・パスワード、秘密の質問・回答はお客さまの本人確認のための非常に 重要な情報です。定期的にご変更のうえ、厳重に管理をお願いします。なお、ログ インID・パスワード、秘密の質問・回答はメモやコピー等の紙に残したり、パソコン 等に保存するようなことは行わないでください。 またマイゲートでは各種セキュリティ対策を実施しておりますが、お客さまご自身 でも、最新のコンピューターウイルス対策ソフトのご使用をお願いします。

### **2 不正利用被害の補償について**

万が一、お客さまのログインID、ログインパスワード等の盗取による不正利用でお客さまに損 害が発生した場合には、被害内容・事実関係を確認のうえ、被害補償を実施しています。 ※お客さまの故意、重大な過失または過失によって生じた損害の場合は補償対象外です。ただし、お客さまが無 過失と認められない場合であっても、当社の判断により一部補償金をお支払いすることがあります。

# **4 初期設定方法**

「マイゲート」をご利用いただくには、**初期設定が必要**です。

**● あらかじめご用意いただくもの ●**

### **❶**ログインIDが分かるもの

○以下のいずれか

- ・申込書(お客さま控)
- ・ログインIDのご案内
- ・スマホ認証利用開始用パスワードご案内時の台紙(スマホ認証を選択 された場合)
- ・ハードウェアトークン送付時に同封した台紙(ハードウェアトークン を選択された場合)

※発行のお申込みをされたお客さまには、お申込みから10日間程度で、お届けのご住 所に送付いたします。

○ホームページより新規お申込みの場合は電子メールにてログインIDをお知らせします。

#### **❷**メイン口座(普通預金)の番号が分かるもの

○以下のいずれか

・キャッシュカード

#### ・通帳

なお、マイゲート用申込書にログインパスワード(初回)を記入されているお客さまは申込 書(お客さま控)をご用意ください。

### **❸**初期設定後、ご利用いただく『ログインパスワード』

※半角英数字(8~12桁)でご準備ください。

#### **❹**ご登録いただく『電子メールアドレス』

※IDやログインパスワードをお忘れの際等のご連絡に使用しますのでご登録ください。

#### **❺**秘密の質問・回答3つずつ(スマホ認証またはハードウェアトークンを 申し込まれたお客さまのみ)

※セキュリティ向上のため、お客さまご自身しか分からない質問と回答を登録していた だきます。

※質問は全角20文字、回答は全角ひらがな3 ~ 10文字でご準備ください。

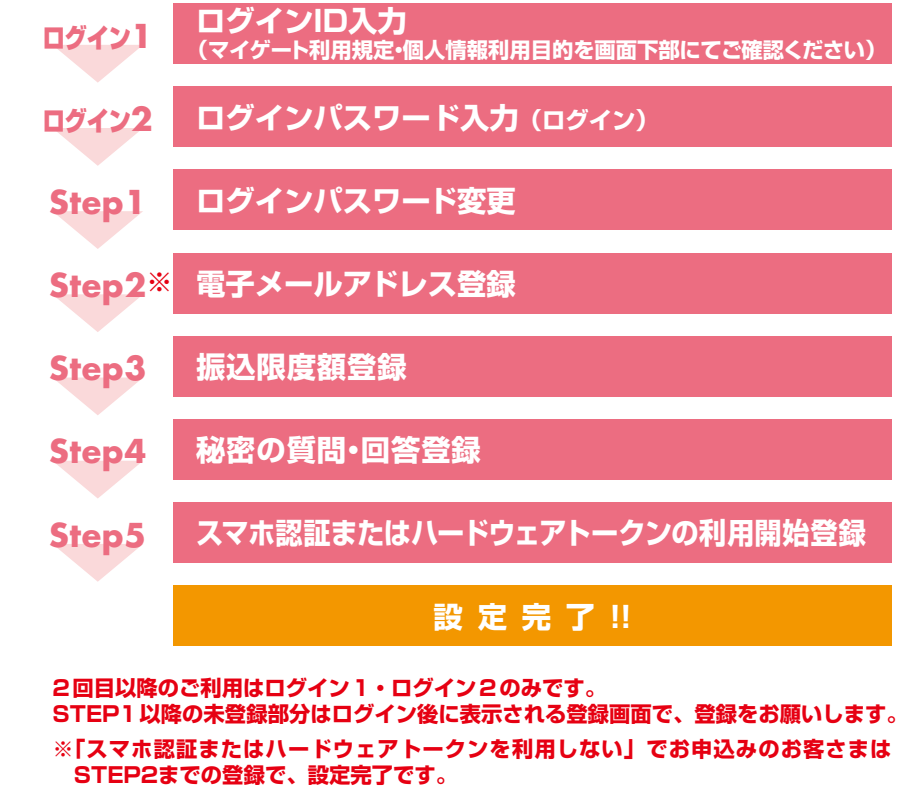

**次ページから各ステップの詳細をご説明します。**

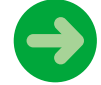

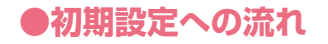

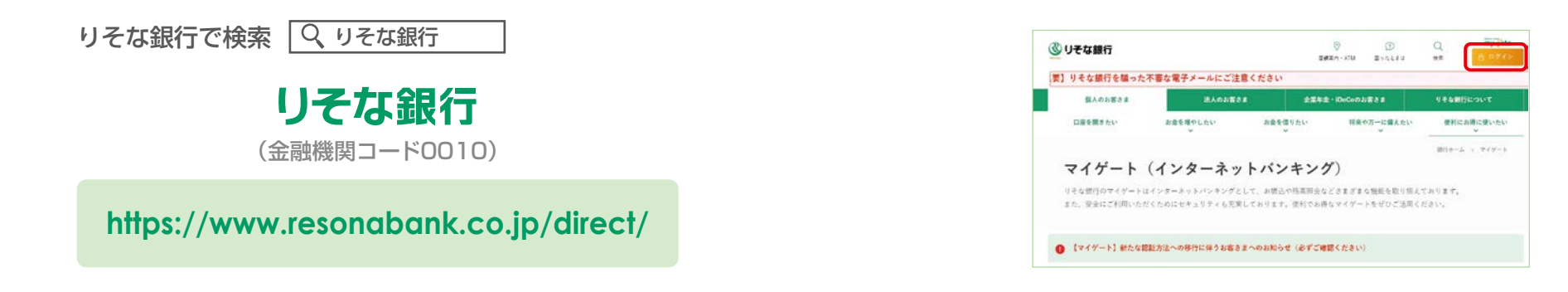

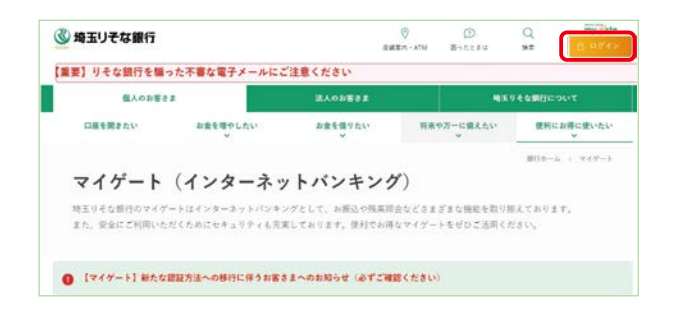

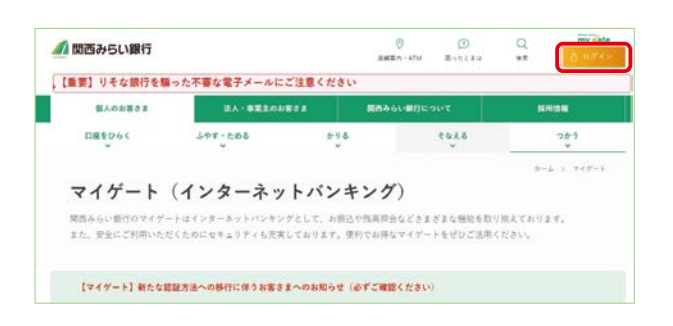

![](_page_11_Picture_4.jpeg)

![](_page_11_Picture_5.jpeg)

**https://www.saitamaresona.co.jp/direct/**

![](_page_11_Figure_7.jpeg)

**https://www.kansaimiraibank.co.jp/direct/**

![](_page_12_Picture_0.jpeg)

![](_page_12_Figure_1.jpeg)

#### ログインIDを半角で入力。

■ログインIDはお申込方法によって、 以下のいずれかの書類に記載されて います。

#### **●申込書(お客さま控)**

店頭で口座開設と同時にマイゲー トをお申込みされたお客さま(キ ャッシュカードを発行の方)

#### **●ログインIDのご案内**

店頭で既にお持ちの口座にマイゲー トをお申込みされたお客さま 店頭で口座開設と同時にマイゲート をお申込みされたお客さま (キャッシュカードを発行されてい ない方)

#### **●スマホ認証利用開始用パスワードご 案内時の台紙**

メールオーダー申込書でマイゲート をお申込みされ、スマホ認証を選択 されたお客さま

#### **●ハードウェアトークン送付時に同封 した台紙**

メールオーダー申込書でマイゲート をお申込みされ、ハードウェアトー クンを選択されたお客さま

■入力には、ログインID欄の下にある 「ソフトウェアキーボード」をご利 用ください。

#### 入力ができたら、[次へ]のボタンを 選択。

(ログインパスワード入力画面へ移り ます。)

### **ログインID 入力 マインの マイン マイン マイン2 ログインパスワード入力 (ログイン)**

![](_page_12_Picture_16.jpeg)

![](_page_13_Figure_0.jpeg)

「5.金融商品のお取引について」までお進みください。 (Step3以降の操作はありません。)

![](_page_14_Picture_0.jpeg)

![](_page_14_Picture_252.jpeg)

#### 振込可能な上限金額を入力。

**■**半角数字で0~1000万円の範囲で ご入力ください。

#### ※お客さまのご利用状況に合わせて適切な 上限金額をご登録ください。

※ご入力されない場合は10万円となります。

- **■**入力する金額は、1日に振込・ペイ ジー等でご利用できる上限金額となり ます。複数回のお振込み等をご利用さ れるお客さまは金額の合計を目安にご 入力ください。
- **■**振込を利用されない場合は0をご入力 ください。
- **■**入力された金額は登録後即時に反映さ れます。
- **■**金額は、後日変更することも可能です。 ※増額の場合2日後反映となる場合があり ます。
- **■**マイゲートのご利用口座として複数の 普通預金をご登録された場合は、こちら の画面にご登録された口座が表示され ますので、それぞれ振込限度額をご入 力ください。

#### - 入力ができたら、「登録する]のボ タンを選択。

(秘密の質問・回答の登録画面へ移ります。)

# **Step3 振込限度額登録 Step4 秘密の質問・回答登録**

![](_page_14_Picture_14.jpeg)

# **秘密の質問・回答は絶対に ! 忘れないでください。**

秘密の質問とその回答を3種類入力。 ■以下の点に気をつけてご入力ください。 **質問:全角の20文字以内 回答:全角のひらがなで3 ~ 10文字以内**

#### ※「秘密の質問」とは

いつもご利用いただいている状況と異なる 状況(利用場所・ブラウザの種類等)でログ インする際、3組のうちから1組だけシス テムが選んでお尋ねする場合があります。 通常通りご利用いただく場合にはお尋ねす ることはなく、ログインIDとログインパス ワードを入力して本人認証を行います。ロ グインの際に「秘密の質問」を聞かれたら、 ご登録いただいた「回答」を入力してログイ ンしてください。

#### 入力ができたら、[次へ]のボタン を選択。

**画面が進まない方は…** 半角で入力していませんか? 回答はひらがなで3~10文字にしていますか? スペース (空白) が入っていませんか?

### <u>/ ヘ</u>ご注意

秘密の質問・回答はお客さまがご本人であることを確認するため の非常に重要な情報です。第三者に推測されやすい回答はさけて ください。また、第三者に知られることのないよう、厳重に管理 をお願いします。なお、弊社からお聞きすることは決してありま せん。

※入力いただいた回答については、お忘れにならないようご注意 ください。

![](_page_15_Picture_0.jpeg)

Step4までお進みいただいてマイゲートログインが完了しても、そのままではス マホ認証またハードウェアトークンをご利用いただけません。郵送された利用開 始用パスワード(スマホ認証の場合)またはハードウェアトークンをお受取りに なったら、まず「利用開始登録」操作をお願いします。

### **ハードウェアトークンの利用登録**

①マイゲートへログインし、「その他サービ │ ス」→「パスワード関連変更」→「ハー ドウェアトークン利用登録」の「登録」 ボタンを選択。

![](_page_15_Picture_107.jpeg)

③通知された使い捨てパスワードを入力 し、「次へ」ボタンを選択。

![](_page_15_Picture_108.jpeg)

#### 4同封のハードウェアトークン裏面左下の 半角数字10桁のシリアルナンバーを入力 (例)1234567890

ハードウェアトークンの①ボタンを押す と生成される6桁の数字を入力し「登録 する」ボタンを選択。 以上で登録は完了です。

![](_page_15_Picture_109.jpeg)

②使い捨てパスワードを通知する電話番号 を選択し、「受取る」ボタンを選択。

![](_page_15_Picture_11.jpeg)

### **スマホ認証の利用申込**

①マイゲートへログインし、「その他サービス」→「パスワード関連 変更」→「スマホ認証・ハードウェアトークン等」→「スマホ認証 利用申込」の「申込」ボタンを選択。

![](_page_16_Picture_2.jpeg)

- ②スマートフォンにりそなグループアプリをダウンロードしセット アップをし、完了したら「次へ」を選択。
- ※スマートフォンで二次元コードを読み取るかGoogle Playまたは App Storeで「りそなグループアプリ」と検索。

![](_page_16_Picture_5.jpeg)

③「スマホ認証利用開始用パスワードご案内時の台紙」に記載さ スマホ認証利用申込 れた利用開始用パスワードを入力し、「申込する」を選択。 利用開始用パスワード入力 スマホ認証の利用開始をします。 郵送された利用開始用パスワードを入力し、「申 込する」ポタンを押してください。 利用開始用パスワードが紛失等で利用できない 方はこちら 利用開始用パスワード  $\sim$  100 dia 200 dia 400 dia 41 123456 申込する ④りそなグループアプリ画面の入力欄に利用開始コードを貼り付 スマホ認証利用申込 けし、「登録する」を選択したら登録は完了です。 以下の手順に沿って、りそなグループアプリを 操作してください。  $\cdot -$ 画面下部の「りそなグループ アプリヘ」ポタンを押すと、り Ō.  $\sqrt{2}$ そなグループアプリが起動し 史本: **の?。**<br>りそなグループアプリ画面の 「利用開始コード入力欄」に て、利用開始コードを貼り付け ※PCをご利用の場合 ます。  $^\circledR$ アプリ画面 アプリ画面の左上のアイコン  $\overline{2}$ から「プロフィール」に遷移  $\Delta \Delta$ 「登録する」ボタンを押下する  $\frac{1}{2}$  $\circ$  $\blacksquare$  $\odot$  tx し、「マイゲートの取引を承 と、スマホ認証の申込手続き 利用関始コードの入力 認する」→「マイゲートを登 はまアです。  $\mathcal{L}_{-}$ 録する| を選択すると左記画 マイゲートに表示されている利用開始コードを入力し TCHAUL. 面が展開するので、利用開始 用用电口 コードを直接入力してくださ  $\left[ \begin{matrix} 0 \\ 0 \\ 0 \end{matrix} \right]$ 12345abc  $\mathcal{L}$ 半月夜小文字,在文字 利用開始コード 123abcd りそなグループアプリへ 【利用開始コードが自動でコピーされます **RETO** 

### **スマートフォン機種変更時の再利用登録方法**

マイゲートでスマホ認証の再利用登録を行うには、銀行にお届けいただいてい る電話番号(固定・携帯)を現在使用していること、及び、「秘密の質問」に 回答いただくことが必要です。

#### **使い捨てパスワードの発行 Step1**

①マイゲートへログインし、「その他サービス」→「パスワード関連変 更」→「スマホ認証・ハードウェアトークン等」→「スマホ認証利用申 込」の「申込」ボタンを選択。

パスワード関連変更 パスワード関連情報 ログインバスワード 京都 2024年02月02日に登録されました。 RESHENH お客さまは果在、スマホ開拓をご利用のです。 りそなグループアプリをセットアップした場実の機 ッモなシルーンアプラをセットアップした病気の機<br>種変更や初期化をされた場合は、再度「スマホ認証<br>利用申込」よりお申込みください。 ハードウェアト クンへの切替をご希望の場合、「ハードウェアトーク ン利用申込」よりお申込みください **REGISTERED スマネ世界開発事業** 中选

スマホ認証利用申込

②スマートフォンにりそなグループアプリをダウンロードしセットアップ をし、完了したら「次へ」を選択。

※スマートフォンで二次元コードを読み取るかGoogle PlayまたはApp Store で「りそなグループアプリ」と検索。

![](_page_17_Picture_7.jpeg)

 $\overline{\mathbb{R}}$ 

12345abc

 $1.111$ 

アプリ画面

 $\mathbb{R}$ 

 $9.99$ 

マイゲートに表示されている利用開始コードを入力し

**RUBBAT-VALD** 

③使い捨てパスワードを通知する電話番号を選択し、秘密の質問の回答を入力 し、「次へ」を押下。

![](_page_17_Picture_9.jpeg)

スマホ認証利用申込

 $with the$ 

# **5 金融商品のお取引きについて**

### **投資信託**

- ○投資信託へのご投資では、商品ごとに定められた手数料等(お申込手数料、運用管理費 用(信託報酬)、信託財産留保額、その他運用に係る費用等の合計)をご負担いただきます。
- ○投資信託は値動きのある有価証券等に投資しますので、株価、金利、通貨の価格等の指 標に係る変動や発行体の信用状況の変化を原因として損失が生じ、元本を割込むおそれ があります。
- ○投資した資産の価値の減少を含むリスクは、投資信託をご購入のお客さまが負うことに なります。
- ○投資信託は預金ではなく、預金保険制度の対象ではありません。また当社を通じてご購 入いただいた投資信託は、投資者保護基金の対象ではありません。当社は販売会社であ り、設定・運用は投資信託会社が行います。
- ○商品ごとに手数料等およびリスクは異なります。各商品の詳細につきましては店頭にご 用意している「投資信託説明書(交付目論見書)」および一体としてお渡しする「目論見 書補完書面」等をご確認ください。

### **個人向け国債**

○個人向け国債は、元本と利子の支払いを日本国政府が行うため、安全性の高い金融商品 ですが、発行体である日本国の信用状況の悪化等により、元本や利子の支払いが滞った り、支払不能が生じるリスクがあります。

○国債は預金ではなく、預金保険制度の対象ではありません。

○個人向け国債は発行後一定期間は原則として中途換金することはできません。中途換金 する際は、所定の計算式により算出される中途換金調整額が額面に経過利子を加えた金 額より差引かれます。

○お申込時にお支払いいただく金額は、購入対価のみとなります。

○初めて債券をご購入いただく場合は、証券保護預り口座の開設が必要です。

○当社の口座管理手数料は無料です。

○公共債は、クーリング・オフの対象商品ではありません。

○ご購入にあたっては、「契約締結前交付書面」をご確認ください。

### **外貨預金**

○外貨預金は為替相場の変動により損失が生じ、払込円貨額を下回る(元本割れとなる) リスクがあります。

○外貨預金は預金保険制度の対象ではありません。

- ○外貨預金のお預入れおよびお引出し時に適用する為替レートは、定められた為替手数料 が含まれています。
- ○為替相場に変動がない場合でも、往復の為替手数料がかかるため、払込円貨額を下回る (元本割れとなる)リスクがあります。
- ○外貨現金・トラベラーズチェックによるお預入れ、お引き出しはできません。
- ○詳細については、「契約締結前交付書面」をご確認ください。

商 号 等:株式会社りそな銀行

登録金融機関 近畿財務局長(登金)第3号

加入協会:日本証券業協会、一般社団法人 金融先物取引業協会

商 号 等:株式会社埼玉りそな銀行 登録金融機関 関東財務局長(登金)第593号 加入協会:日本証券業協会、一般社団法人 金融先物取引業協会

商 号 等:株式会社関西みらい銀行

登録金融機関 近畿財務局長(登金)第7号

加入協会:日本証券業協会、一般社団法人 金融先物取引業協会